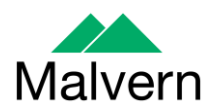

# **Software Update Notification**

# **Zetasizer Software v 6.34**

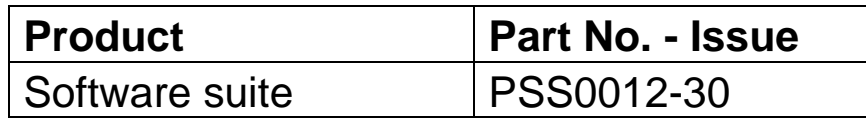

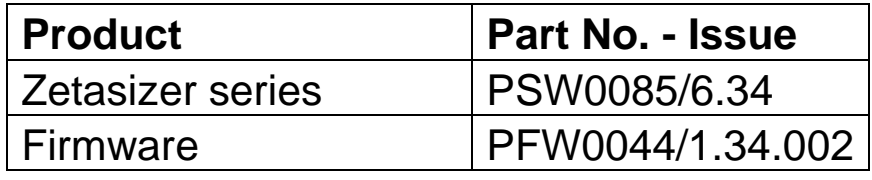

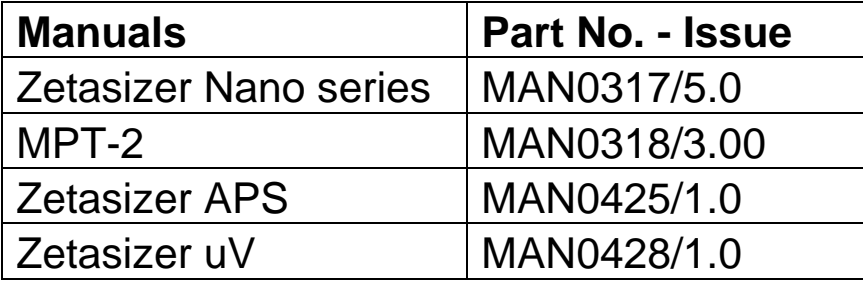

Authors: M. R. Pothecary, P. G. Clarke

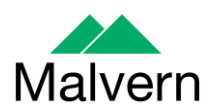

# **Table of Contents**

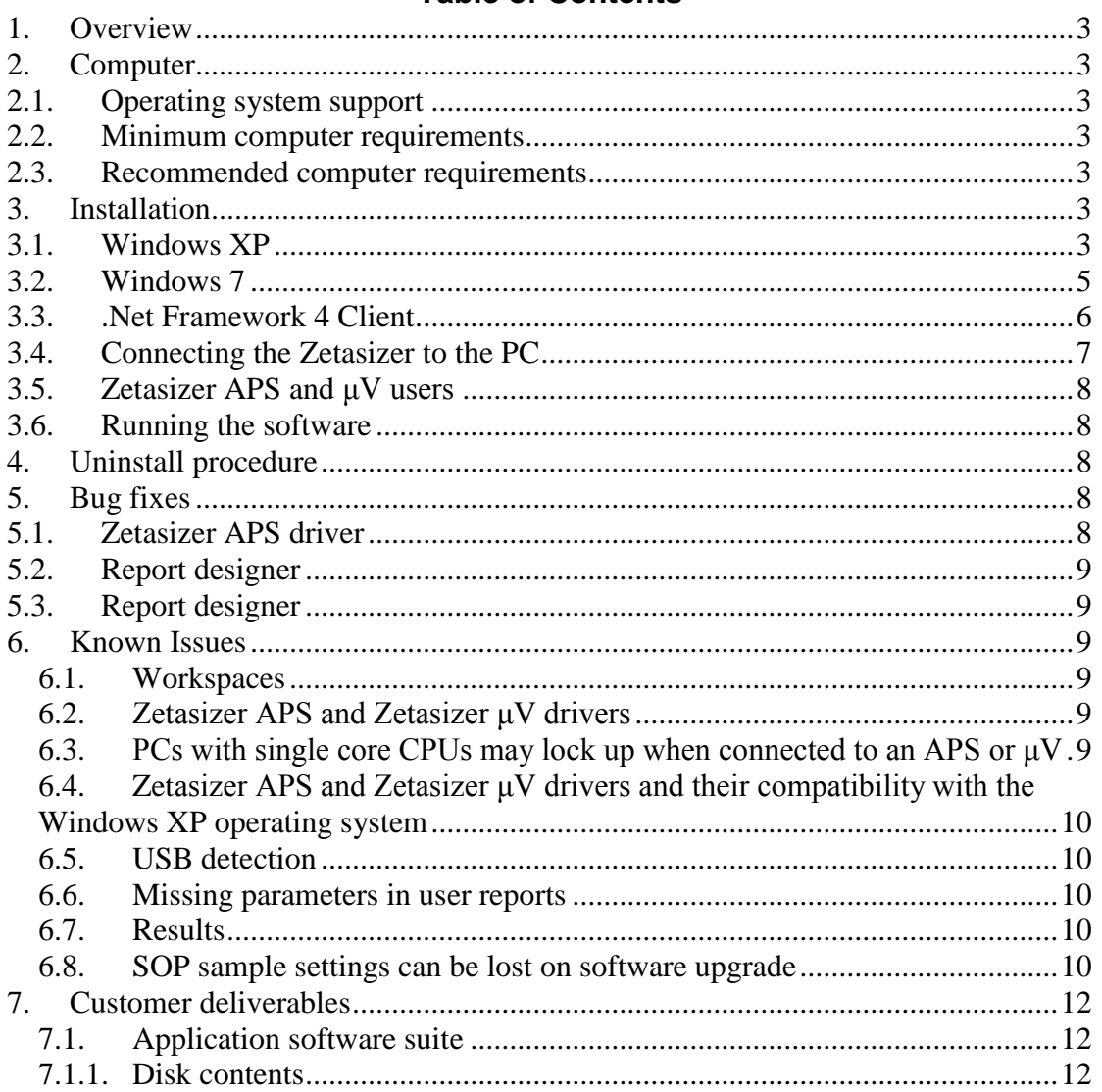

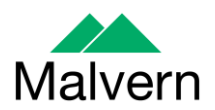

## <span id="page-2-0"></span>**1. Overview**

This document details the release of software PSS0012-30. This is the Zetasizer software version 6.34.

It covers the issues fixed in this release of the software.

## <span id="page-2-2"></span><span id="page-2-1"></span>**2. Computer**

## **2.1.Operating system support**

Version 6.34 is compatible with Windows XP Pro (SP3) and Windows 7.

<span id="page-2-3"></span>**Note:** Windows XP 'Home' and Windows Vista versions are not supported

## **2.2.Minimum computer requirements**

Intel Dual Core or hyper threaded processor, 2GB RAM, 150MB free hard disk space, 1024 x 768 screen resolution running in 16 bit colour mode, CD-ROM drive, 1 free USB port, Windows XP Pro (SP2 or later) operating system.

<span id="page-2-4"></span>The software and system can be used with a laptop computer with a free USB port.

#### **2.3.Recommended computer requirements**

Intel Core 2 Duo, 2GB RAM, 160GByte hard disk drive, 1024 x 768 screen resolution running in 32 bit colour mode, CD-ROM drive, 1 free USB port, Windows 7 operating system.

#### <span id="page-2-5"></span>**3. Installation**

It is assumed that you have authority to install or update software within your company's SOPs. If you do not have this authority please consult with your I.T. support department before proceeding.

It is assumed that you have Administrator rights for the computer. This is required by the installation process.

Installation of the software must be performed with the instrument switched off or not connected.

#### <span id="page-2-6"></span>**3.1.Windows XP**

All DTS version 3.xx, 4.xx, 5.xx or 6.xx software must be uninstalled before version 6.34 is installed. The installer will ask you if you want to uninstall a previous version if it detects an older version is installed.

If the Zetasizer Nano is left connected to the PC during installation, you will be prompted with the following message.

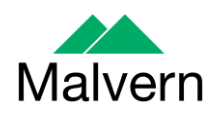

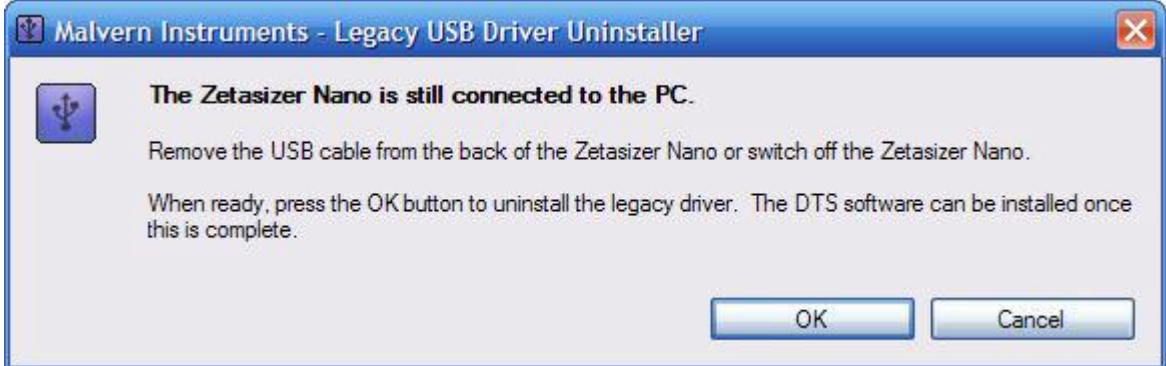

You must either switch-off the Zetasizer Nano or unplug the USB cable from the PC or Zetasizer Nano and then press OK. If you press the Cancel button the installation will continue but the legacy USB driver will not be uninstalled.

When the new USB driver is installed the following message will appear twice:

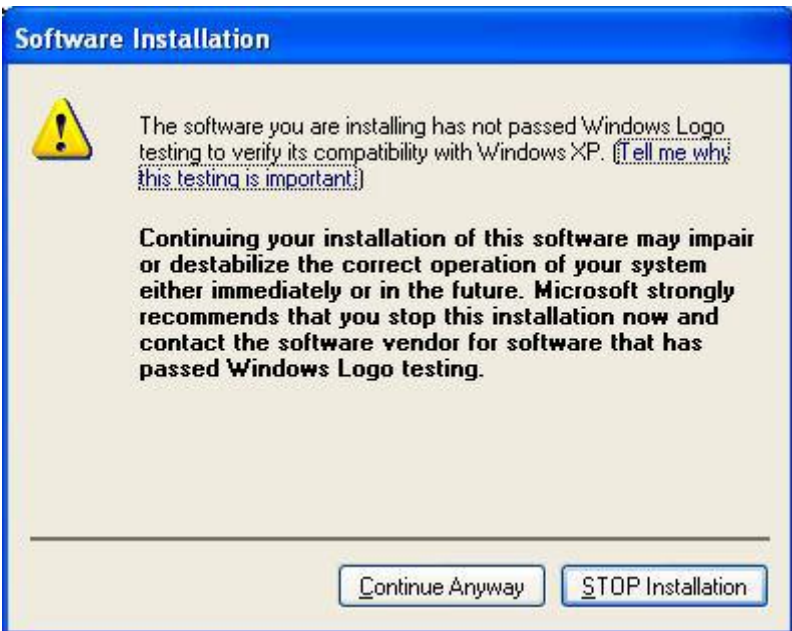

This warning can safely be ignored as the software installation has been fully tested on Windows XP. If this warning is encountered the button, 'Continue Anyway' should be selected.

If the Zetasizer software is being installed on a PC that already contains the Viscotek software OmniSEC version 4.7, the following message may appear:

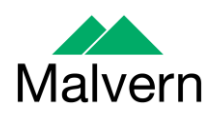

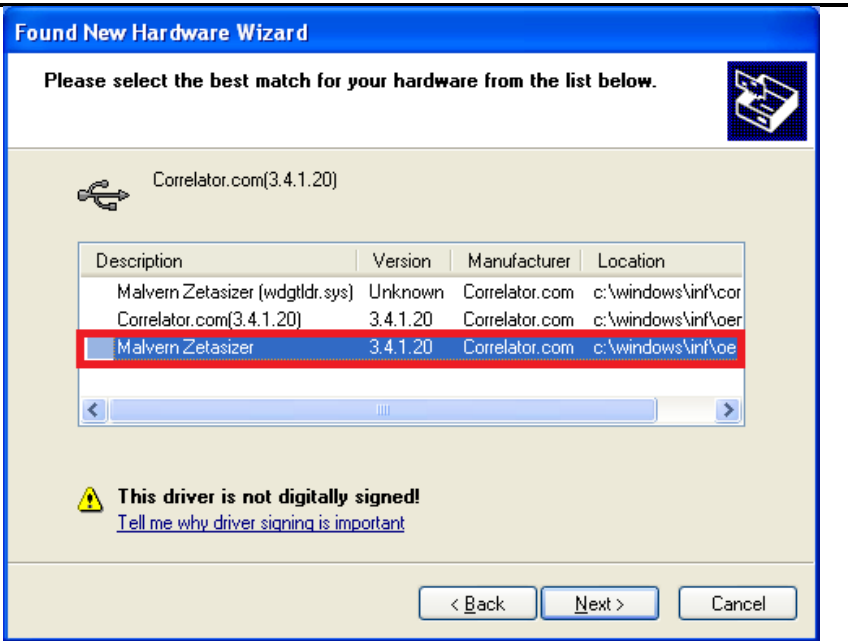

Select the 'Malvern Zetasizer' and click 'Next'. The 'Malvern Zetasizer (wdgtldr.sys)' must not be selected.

## <span id="page-4-0"></span>**3.2.Windows 7**

The software suite comes on an auto-loading CD-ROM. Inserting the CD into a system configured to Auto-run a CD will run the installation program automatically. If your system does not support this feature run the setup.bat program from the root directory of your CD drive.

**Note:** For Zetasizer Series software, Windows 7 will not allow an installation if the user does not have administrator access. This is in line with Microsoft's Logo policy and is standard practice.

**Note:** You must either switch-off the Zetasizer or unplug the USB cable from the PC or Zetasizer before installing the software.

During the installation of the new USB drivers you'll be prompted with the following message twice.

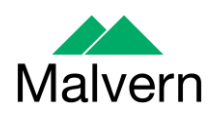

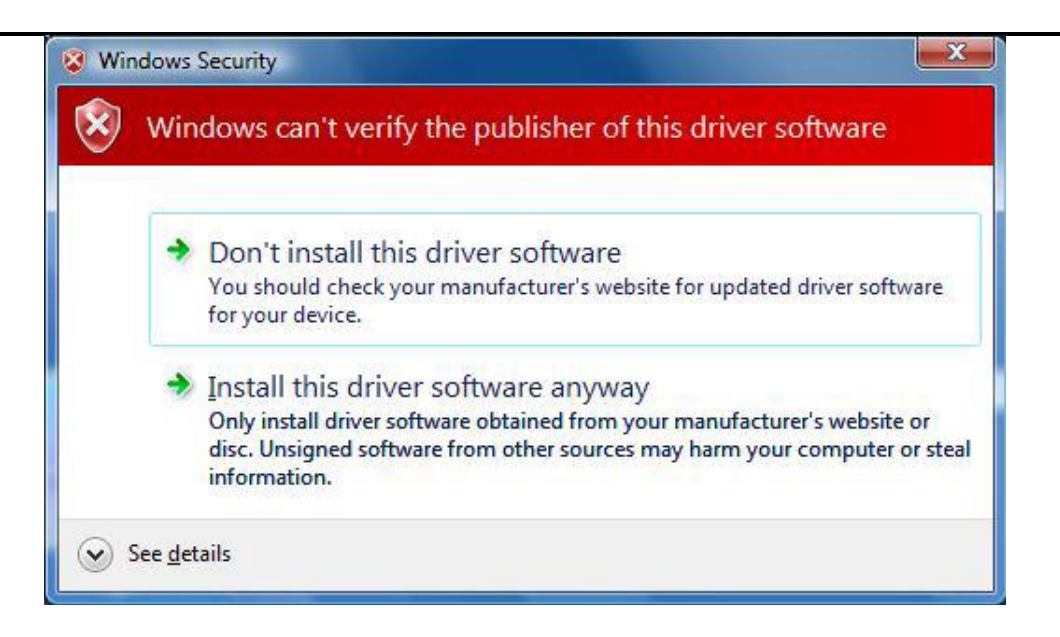

This warning can safely be ignored as the software installation has been fully tested on Windows 7. If this warning is encountered, 'Install this driver software anyway' should be selected.

## <span id="page-5-0"></span>**3.3..Net Framework 4 Client**

Microsoft .Net Framework 4 Client must be installed for the Zetasizer software to run. This is installed during the Zetasizer software installation progress. Completion of this stage of the installation can take a few minutes, and in the case of Windows 7 64 bit can take over 10 minutes. When the following message appears, the 'Install' button must be clicked and installation must be allowed to proceed.

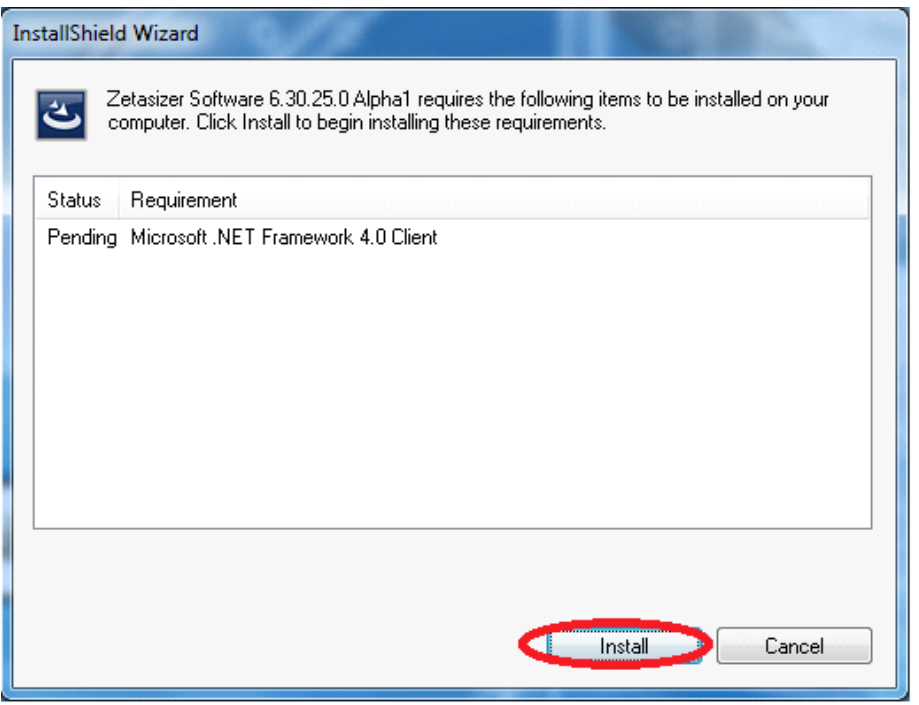

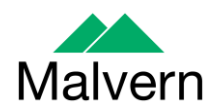

## **3.4.Connecting the Zetasizer to the PC**

<span id="page-6-0"></span>With the software installed the instrument should be connected via the USB port, and the system switched on.

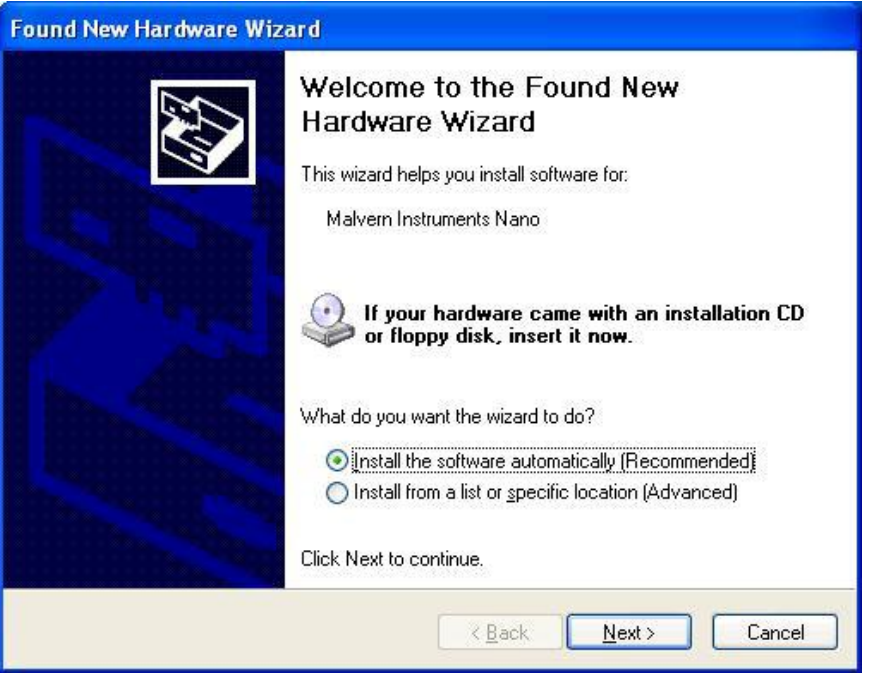

If you are connecting to a Zetasizer APS or Zetasizer  $\mu V$ , the name used to identify the hardware will be displayed as "Malvern Zetasizer" rather than "Malvern Instruments Nano".

This should be left with the default selection of 'Install the software automatically' and the 'Next' button should be selected so that file transfer begins. Once file transfer has completed the 'Finish' button should be selected to complete the installation.

You may see the same security warning as described in the previous section. The warning can safely be ignored as the software installation has been tested on Windows 7. If the warning is encountered the 'Continue Anyway' should be selected.

Windows will indicate that the new hardware is installed and ready to use.

In Windows 7, when the Zetasizer Nano is installed, it is possible that the message 'Device driver software was not successfully installed' in the message in the bottomright hand corner of the screen, as in the image below.

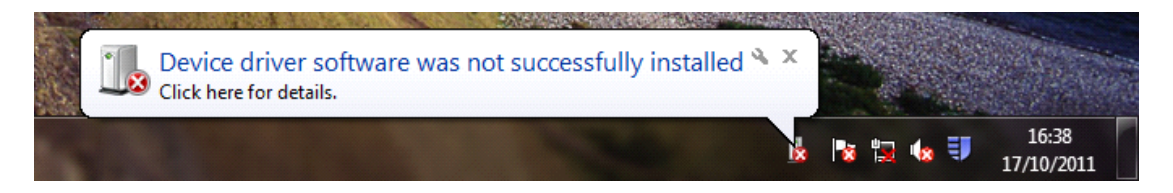

This message can be safely ignored as long as, when the Zetasizer software is started, the 'Nano' icon is enabled as in the image below.

Filename: ~2926808.doc

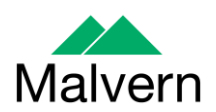

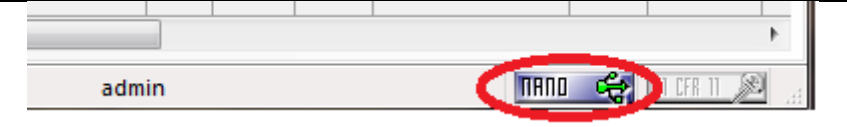

#### <span id="page-7-0"></span>**3.5.Zetasizer APS and μV users**

The New Hardware Wizard will appear a second time as these instruments require two drivers to be installed. Use the steps described above to install the second driver.

## <span id="page-7-1"></span>**3.6.Running the software**

When the software is started the first time, the following dialog box will appear. Click on the appropriate system to select it. This dialog will not appear the next time the software is started.

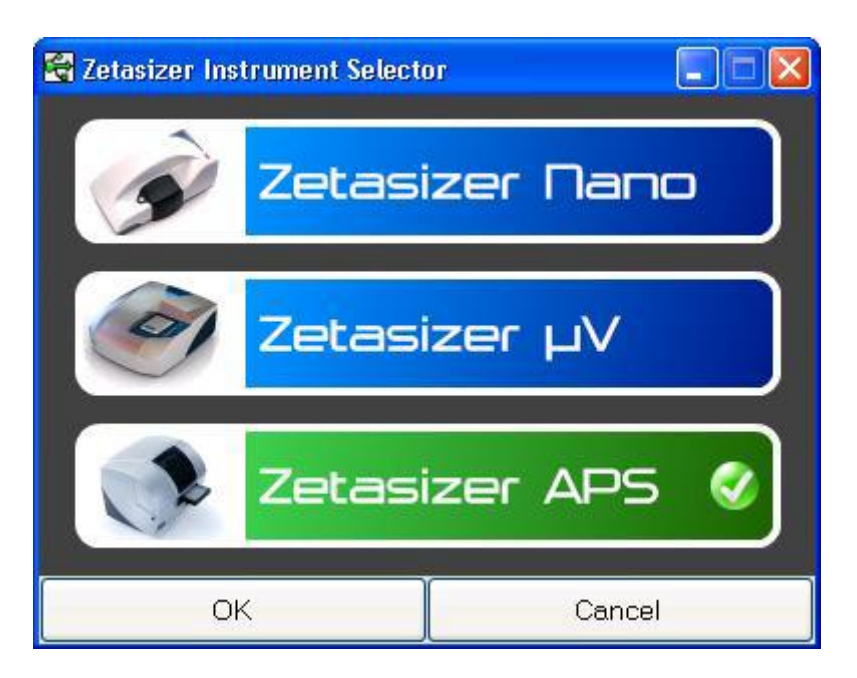

The instrument type can be changed at any point by selecting the menu item; 'Tools', 'Options', 'Instrument type'. Once the instrument type has been changed the software must be restarted for the change to take effect.

## <span id="page-7-2"></span>**4. Uninstall procedure**

The software can be uninstalled using the standard Add/Remove feature in the Windows' Control panel'.

## <span id="page-7-3"></span>**5. Bug fixes**

## <span id="page-7-4"></span>**5.1. Zetasizer APS driver**

A bug has been fixed where the software was unable to communicate with the Zetasizer APS under certain conditions. This primarily affected service activities so should not affect most customers.

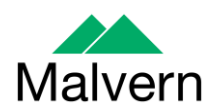

## **5.2.Report designer**

<span id="page-8-0"></span>A bug has been found in the report designer where modified reports saved as a new file corrupted the original file. This has been rectified.

## <span id="page-8-1"></span>**5.3.Report designer**

A bug has been found in the 21 CFR Part 11 section of the software where the software required delete access to a network drive in order to write to it. This has now been rectified.

## <span id="page-8-2"></span>**5.4.Zetasizer µV Temperature trend measurements**

The temperature tolerance has been relaxed for the Zetasizer uV to prevent the system waiting too long for temperature stabilization during trend measurements.

## **5.5.Zetasizer APS syringe and valve settings**

A bug has been fixed which resolves the Zetasizer APS issue where syringe settings were not maintained between power cycles.

## <span id="page-8-3"></span>**6. Known Issues**

#### **6.1. Workspaces**

A new workspace has been created to support the surface zeta potential cell. However, due to the way the software is updated, this will not appear if a current Zetasizer user is having their software upgraded. In order to install the surface zeta potential workspace, the user should select 'import workspace' from the tools – settings – configure workspace menu. Browse to the location of the surface zeta potential workspace file, which is in:

C:\program files\malvern instruments\Zetasizer\Export Data

Select the surface zeta potential workspace and click 'ok'.

## <span id="page-8-4"></span>**6.2. Zetasizer APS and Zetasizer μV drivers**

The new drivers for the Zetasizer APS and Zetasizer μV are incompatible with some of the earliest instruments. This is expected to affect only Zetasizer μV. This issue manifests as an inability to connect to the instrument. These issues will be handled on a case by case basis and if identified, should be referred to Product Management via the Helpdesk.

#### <span id="page-8-5"></span>**6.3. PCs with single core CPUs may lock up when connected to an APS or μV**

Some PCs, running the Zetasizer software, may lock-up or freeze when connected to an APS or μV. The APS and μV both require a PC with at least two cores or alternatively, a CPU that is Hyper-threading (HT) enabled. Therefore, it is advisable to run the software on a PC that meets the recommended specification detailed earlier in this document if the PC is to be connected to either a Zetasizer APS or Zetasizer μV. The Zetasizer Nano is not affected by this issue.

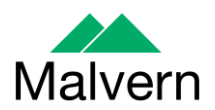

#### <span id="page-9-0"></span>**6.4. Zetasizer APS and Zetasizer μV drivers and their compatibility with the Windows XP operating system**

Version 6.34 of the Zetasizer software has updated the USB driver for the Zetasizer APS instrument from version 13.3.0.0 to 15.3.0.1, due to a problem relating to Core i3, i5 and i7 processors. However it has been noticed that this new driver is not fully compatible with Windows XP. If the Zetasizer software is closed, but the instrument is on and connected and the computer is shutdown then it will restart instead. The solution to this problem is to turn off or disconnect the instrument before shutting down the computer.

#### <span id="page-9-1"></span>**6.5. USB detection**

USB detection occurs automatically on new computers. On older computers the instrument is not always detected automatically and the instrument icon in the bottom right-hand corner of the status bar will remain greyed-out. This is fixed by closing the application, restarting the computer and restarting the software.

#### <span id="page-9-2"></span>**6.6. Missing parameters in user reports**

The parameter dictionary has been updated for this version of the software and some of the parameters have changed. For reports that the user may have created containing the affected parameters, the parameters will become undefined. This can be seen when a report is opened and the parameter displays the text 'No parameter has been selected' or if the nothing is shown next to the text label (i.e. the value appears blank). To fix this problem for each parameter carry out the following steps:-

1) Double-click on the affected parameter to bring up its property dialogue.

- 2) Click the 'Select' button to display the 'Select a parameter' dialogue.
- 3) Select the relevant parameter.

**N.B.** Remember to correct the affected parameters on both the screen and page layout views

#### <span id="page-9-3"></span>**6.7. Results**

The analysis algorithms for the calculation of size, zeta potential and molecular weight, including data filtering, are being continually improved. The effect of this is that if data taken from a previous version of software is edited, the result may change, even if only the sample name is edited. This is because the algorithms themselves are not stored with the record. This does not apply to parameters stored with the record such as the viscosity, and refractive index etc. as the same parameters are always used in the recalculation of the edited result.

This does not of course change the result of the stored record, as after editing a new record is created. To tell if a record is the original or has been edited, the parameter 'Is edited' can be added to a report or the record view. This can be found in the measurement audit information section of the parameters list. It will display 'False' if the record has not been edited.

#### <span id="page-9-4"></span>**6.8. SOP sample settings can be lost on software upgrade**

In the SOP sample settings it is possible to add new materials, dispersants, standards, complex solvents and complex ionic dispersants, e.g.:

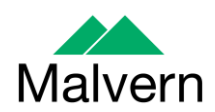

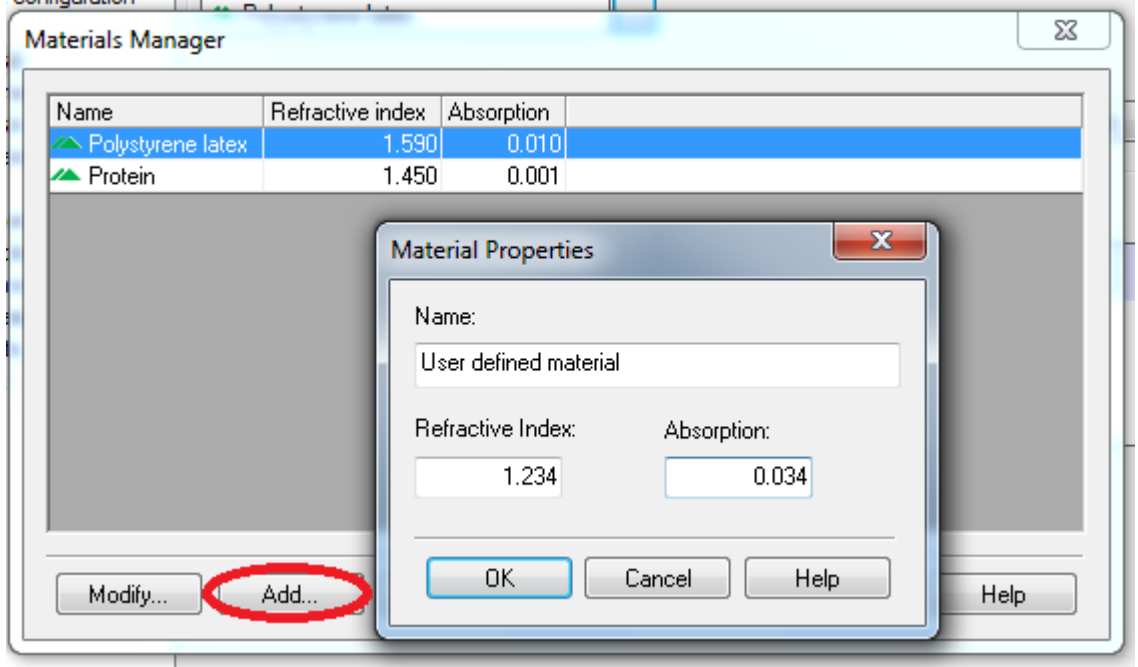

Any user defined sample properties are not integrated into a new version of the software when moving from an old version of the software to a new one. In order to incorporate these settings the relevant files need to be manually copied by the user to the correct location to replace the installed files.

To do this the following steps need to be followed:

1. Ensure that you are logged onto the computer as an administrative user

2. Run the Zetasizer software once then close it down so there are no copies of it running.

3. Use Windows Explorer to copy the files:

- SampleProperties.cfg
- CompoundProperties.cfg
- IonicSpecies.cfg

to the relevant location. The locations of the files depend on the operating system:

#### **Windows XP**

Copy from *C:\Documents and Settings\All Users\Application Data\Malvern Instruments\Zetasizer backup630* to overwrite files in *C:\Documents and Settings\All Users\Application Data\Malvern Instruments\Zetasizer*

#### **Windows 7**

Copy from *C:\ProgramData\Malvern Instruments\Zetasizer backup630* to overwrite files in *C:\ProgramData\Malvern Instruments\Zetasizer*

Filename: ~2926808.doc

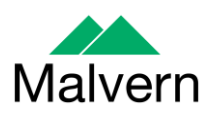

**N.B.** The *Application Data* folder is a hidden folder. To view it on Windows XP you need to access the Control Panel then select *Folder options->View* and then enable the option *to Show hidden files and folders*.

**N.B.** The *ProgramData* folder is a hidden folder. To view it on Windows 7 you need to access the Control Panel then select *Appearance and Personalization->Folder Options->Show Hidden files and folders* and then enable the option to *Show hidden files, folders and drives*.

# <span id="page-11-1"></span><span id="page-11-0"></span>**7. Customer deliverables**

#### **7.1. Application software suite**

<span id="page-11-2"></span>The software is contained on one CD-ROM. The disk is labelled PSS0012/30

#### **7.1.1. Disk contents**

- Operating software
- Zetasizer User manual
- MPT-2 manual
- Firmware
- USB drivers
- Software Update Notification (SUN) with changes from previous software version
- Adobe Acrobat Reader